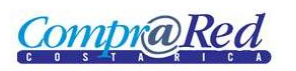

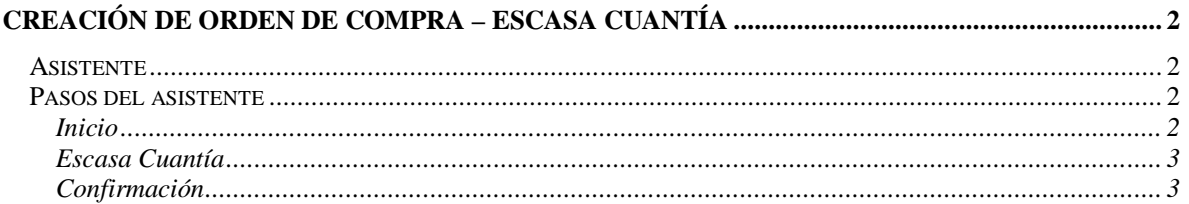

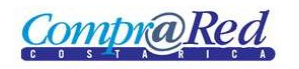

# **Creación de Orden de Compra – Escasa Cuantía**

## **Asistente**

Para la creación de la orden de compra se cuenta con un asistente que va a facilitar el proceso.

Para poder crear una orden de compra se necesita ser un analista. El usuario debe estar autenticado en el sistema.

## **Pasos del asistente**

### *Inicio*

### Creación de Orden de Compra

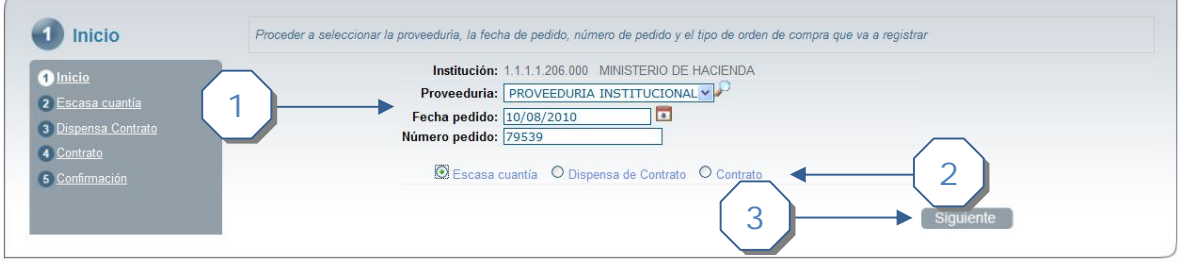

- 1. Completar la siguiente información:
	- a. Seleccionar la proveeduría relacionada a la institución del usuario autenticado.
	- b. Ingresar una fecha de pedido no mayor a la fecha actual.
	- c. Ingresar un número de pedido. El sistema muestra el máximo número pedido asociado a la institución que se puede ingresar.
- 2. Se escoge el tipo de orden de compra, en este caso se escoge "Escasa Cuantía".
- 3. Dar click al botón *Siguiente*.

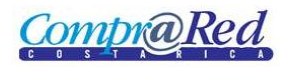

*Escasa Cuantía*

Creación de Orden de Compra

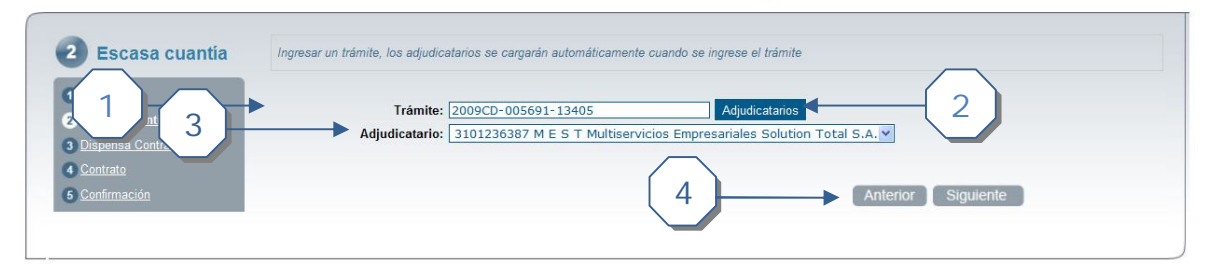

- 1. Se debe de ingresar un trámite. Se tiene un texto de ayuda, que listará los trámites asociados a la institución (relacionada al usuario autenticado), estos trámites deben de tener líneas en estado de firmeza y que sean compras directas de escasa cuantía.
- 2. Al ingresar el trámite, dar click al botón *Adjudicatarios*.
- 3. Escoger el adjudicatario.
- 4. Dar click en el botón *Siguiente*

## *Confirmación*

#### Creación de Orden de Compra

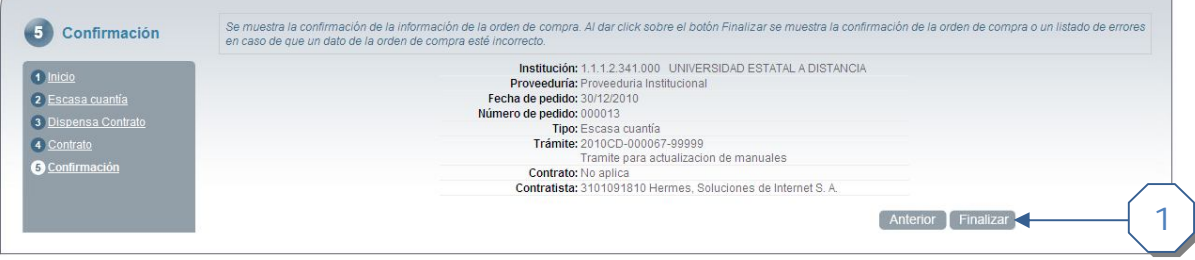

1. Se muestra un mensaje de confirmación con la información de la orden de compra que se va a guardar. Dar click en el botón *Finalizar* para crear la Orden de Compra.